**SOLAR ELECTRIC** 

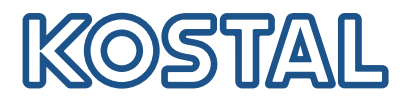

# ENECTOR

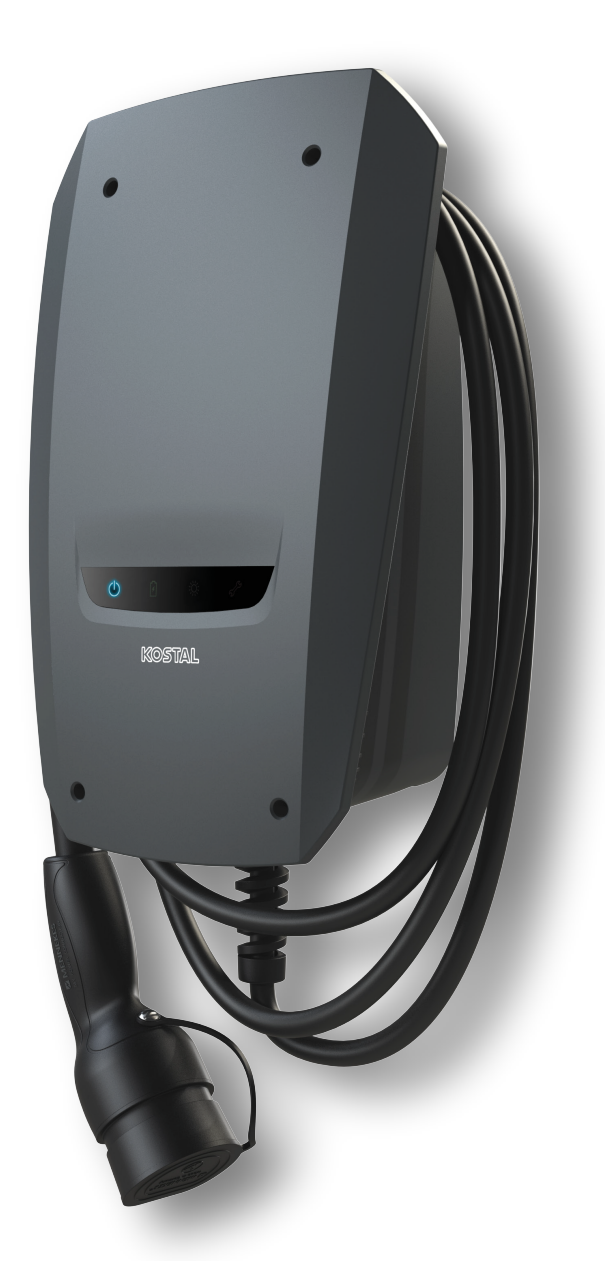

### Installationsleitfaden

### Installationsleitfaden

#### Wallbox ENECTOR AC 3.7/11

Der Leitfaden behandelt folgende Punkte:

- Verkabelung und Installation ENECTOR-Wallbox (optional mit KOSTAL Smart Energy Meter)
- Einstellungen der Dip-Schalter in der Wallbox
- Ggf. die Einstellungen für die ENECTOR-Wallbox im KOSTAL Smart Energy Meter
- Mögliche Fehler und Lösungen

#### WARNUNG

Æ

Dieser Installationsleitfaden dient ausschließlich zur Information und ersetzt nicht die für die ordnungsgemäße Montage und Installation benötigten Bedienungsanleitungen bzw. Handbücher.

Bei allen Arbeiten am Gerät oder an den Zuleitungen muss das gesamte Hausnetz vollständig spannungsfrei geschaltet werden. Schauen Sie dazu in die entsprechenden Betriebsanleitungen der jeweiligen Geräte.

Eine Haftung für den Inhalt der Anleitung ist ausgeschlossen. Es gelten die zu unseren Produkten einschlägigen Bedingungen.

Beachten Sie die Sicherheitshinweise in der Betriebsanleitung zu den jeweiligen Geräten.

Die Installation und Inbetriebnahme darf nur von einer ausgebildeten und qualifizierten Elektrofachkraft erfolgen.

#### Benötigte Bedienungsanleitung zur Installation der Wallbox ENECTOR AC 3.7/11

Die Anleitung finden Sie im Downloadbereich zum Produkt oder über folgenden Link:

[https://www.kostal-solar-electric.com//ba\\_wallbox\\_enector-ac-3\\_7-11-de](https://www.kostal-solar-electric.com/ba_wallbox_enector-ac-3_7-11-de)

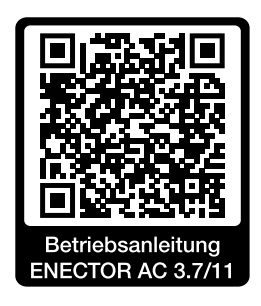

## Verkabelung und Installation

#### (Optional mit KSEM)

Weitere Informationen dazu in der ENECTOR AC 3.7/11 Bedienungsanleitung

- Kapitel 4 Installation
- Kapitel 5 Anschluss Zusatzkomponenten
- 1. Zulässige Standortwahl und Umgebungsbedingungen unter Beachtung der Bedienungsanleitung wählen.
- 2. Anschlussleitung verlegen und Montage der ENECTOR-Wallbox unter Beachtung der Bedienungsanleitung durchführen.
- 3. Elektrischen Anschluss unter Beachtung der Bedienungsanleitung anschließen.

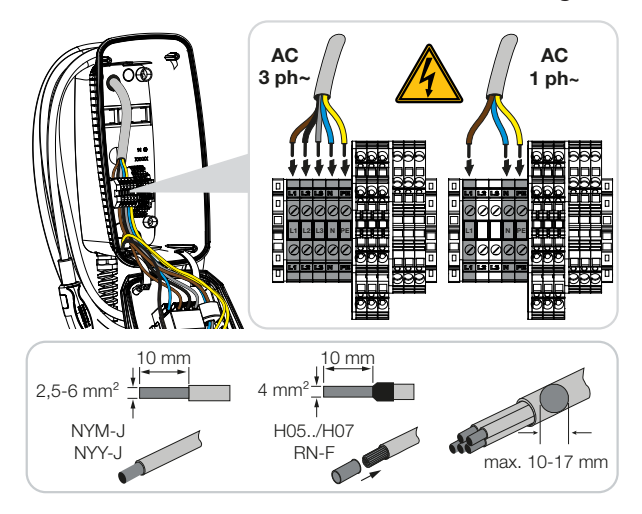

4. Optional: Anschluss KOSTAL Smart Energy Meter unter Beachtung der Bedienungsanleitung anschließen.

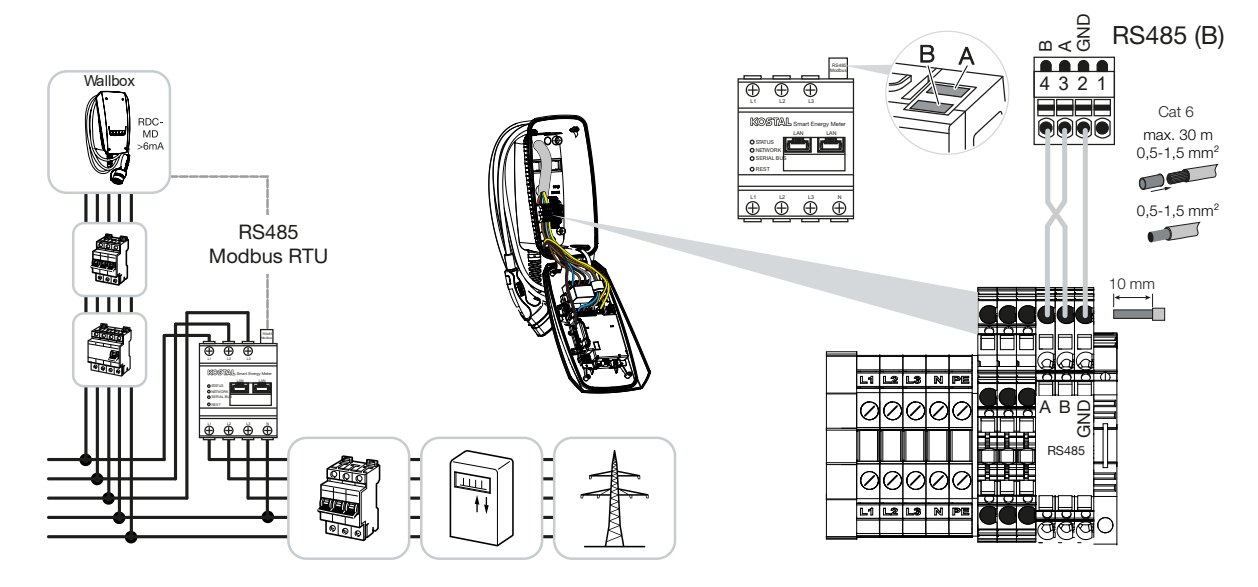

### Dip-Schalter Einstellungen

Weitere Informationen dazu in der ENECTOR AC 3.7/11 Bedienungsanleitung:

■ Kapitel 6 Inbetriebnahme/Konfiguration - Einstellungen Bank 1

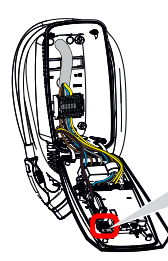

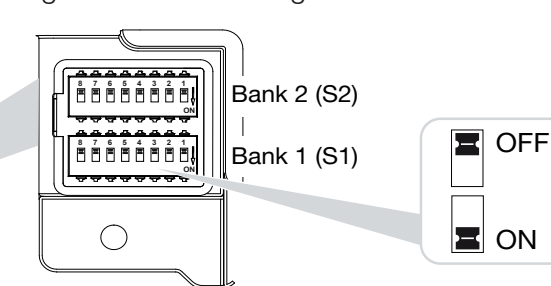

1. ENECTOR-Wallbox mit KOSTAL Smart Energy Meter und Komfortfunktionen (S1: 4,5,6,7 auf ON)

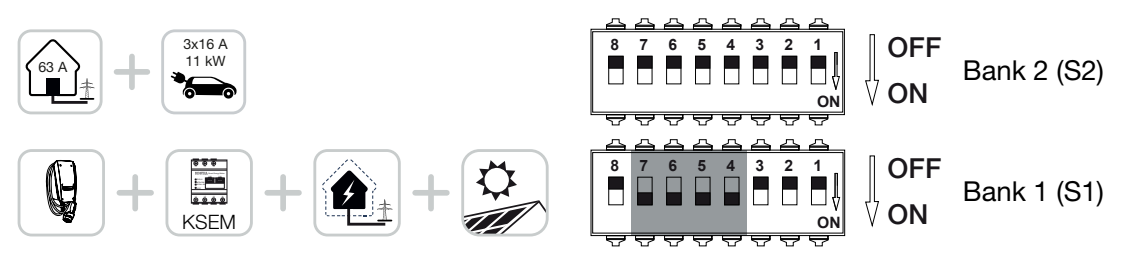

2. ENECTOR-Wallbox mit KOSTAL Smart Energy Meter (ohne Komfortfunktionen) für Blackout-Schutz (Hausanschlussüberwachung) (S1: 4,6 auf ON)

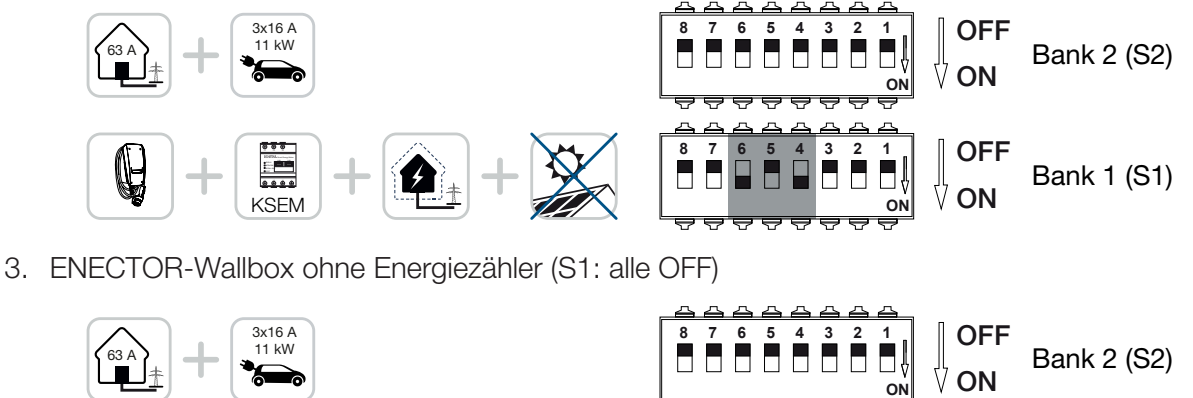

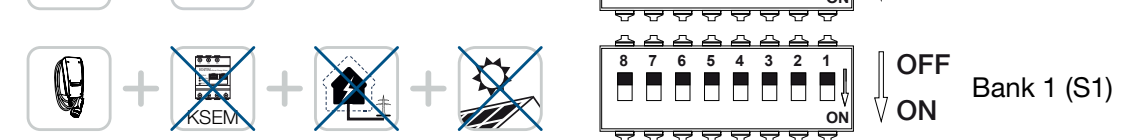

Als Standarteinstellung für Bank 2 (alle OFF) wird von einem Hausanschluss mit maximal 63A, sowie ein maximaler Ladestrom von 16A ausgegangen. Andernfalls die Einstellungen für Bank 2 unter Beachtung der Bedienungsanleitung Kapitel 6 Inbetriebnahme/Konfiguration - Einstellungen Bank 2 ändern.

### Einstellungen im KSEM

Weitere Informationen dazu in der ENECTOR AC 3.7/11 Bedienungsanleitung.

- Kapitel 7 Wallbox im KSEM einrichten
- 1. Update des KOSTAL Smart Energy Meter auf mindestens Software-Version 2.1.0.
- 2. Aktivierungscode im Webshop kaufen und unter *Aktivierungscodes* eintragen.

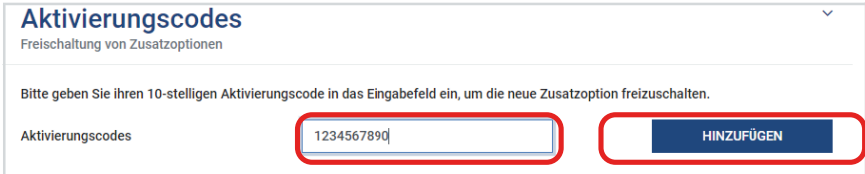

3. *Modbus-Einstellungen*: Modbus RTU, Schnittstelle B deaktivieren.

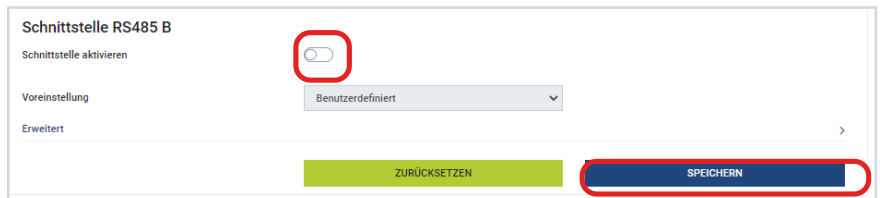

4. *Wallbox*: ENECTOR-Wallbox hinzufügen.

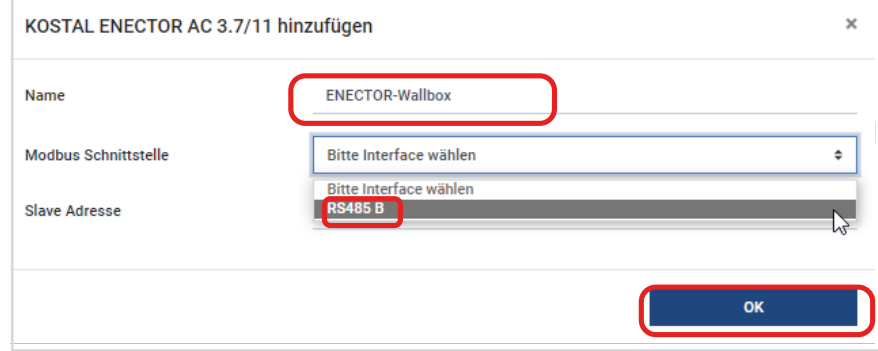

**→** Beispielansicht einer angebundenen Wallbox.

ENECTOR-Wallbox KOSTAL ENECTOR AC 3.7/11 RS485 B - 50  $\overline{\mathsf{v}}$ Ŧ  $\overline{\mathcal{C}}$  $\overline{\mathbf{m}}$ 

5. *Solar-Portal*: Portalanbindung aktivieren.

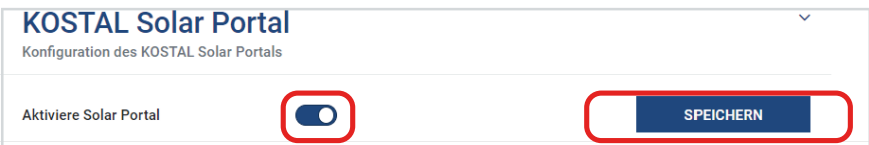

6. *Zeitzone:* Eingestellte Zeitzone kontrollieren, einstellen oder Zeitserver (NTP) aktivieren.

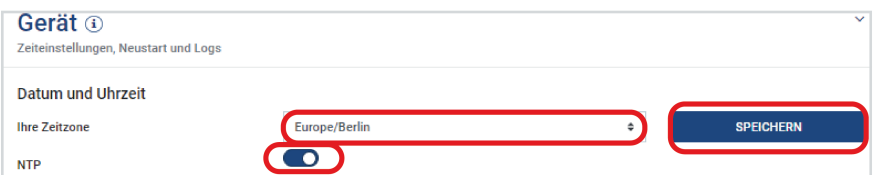

7. *Wechselrichter:* Wechselrichter im KSEM unter *Wechselrichter > Geräte > +* hinzufügen.

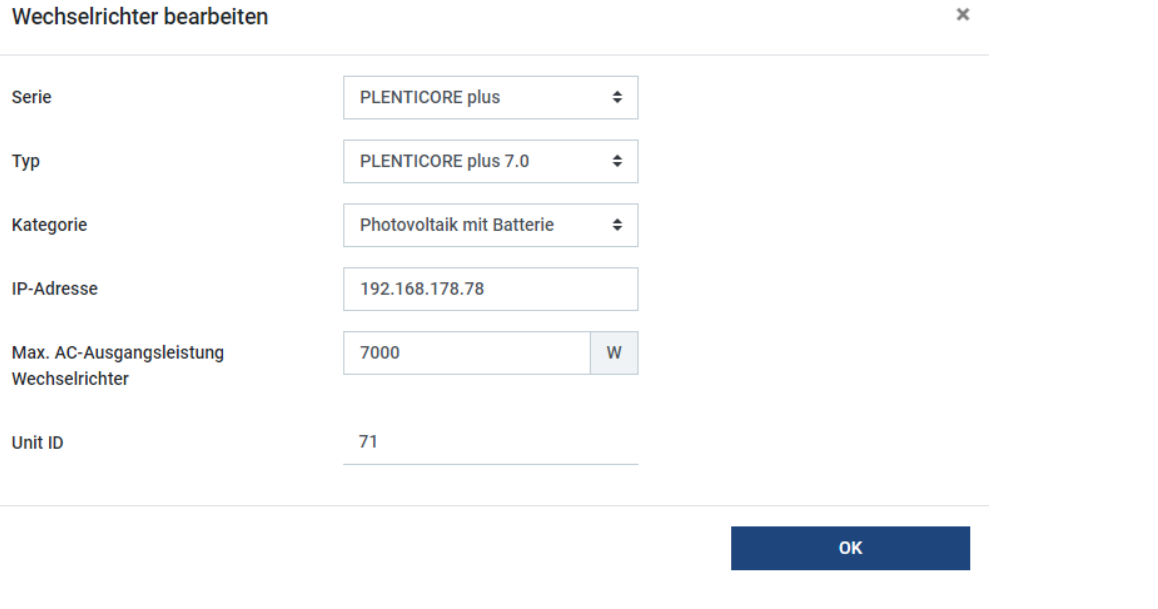

#### Geräte

Verwaltung der angeschlossenen Geräte.

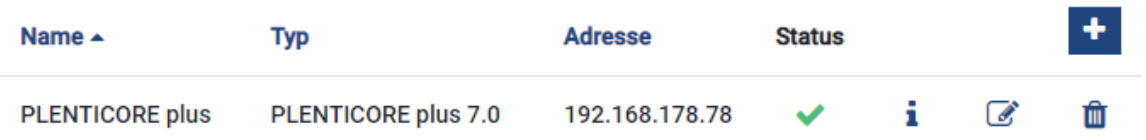

 $\checkmark$ 

## Mögliche Fehlerquellen und Lösungen

- Rote Fehler-LED / Wallbox ohne Funktion: Mögliche Ursache: Dipschalter falsch eingestellt. Lösung: Dipschalter-Einstellungen mittels Bedienungsanleitung überprüfen, auf korrekte Ansicht Bank1 und 2 beachten (Bank2 = im aufgeklappten Zustand ist das optisch die *obere Bank*, Schalterstellung OFF = optisch gesehen ist dieses die *Schalterstellung oben*, siehe Bedienungsanleitung).
- Wallbox kann im KSEM nicht hinzugefügt werden: Mögliche Ursache: RS485 Schnittstelle wurde nicht deaktiviert. Lösung: Im KSEM Menü unter *Modbus-Einstellungen* die *RS485 Schnittstelle B* deaktivieren und speichern. Anschließend ist diese für das Hinzufügen der Wallbox auswählbar.
- Kommunikationsfehler im KSEM bei/nach hinzufügen der Wallbox: Mögliche Ursache: RS485-Anbindung zum KSEM nicht korrekt angeschlossen / schlechte Kontaktierung / Kabelbruch oder Dipschalter falsch eingestellt.

Lösung: Anbindung und Dipschalter kontrollieren und anpassen

- Anschluss KSEM zur Wallbox (RS485 A und B können vertauscht sein),
- Kontaktprobleme und Leitungsdurchgang prüfen (ggf. Flugleitung zum Testen zwischen KSEM und Wallbox als Gegenprobe verwenden),
- Dipschalter falsch gesetzt (laut Bedienungsanleitung kontrollieren und anpassen).
- Keine Daten der Wallbox im Portal und der KOSTAL Solar App / Netzwerkanbindung: Mögliche Ursache: Portalanbindung vorab nicht aktiviert oder keine korrekte Netzwerkanbindung (Bsp. Netzwerkeinstellungen (IP-Adresse, Gateway und DNS-Server nicht korrekt) oder RS485-Verbindung nicht korrekt angeschlossen).

Lösung: KOSTAL Solar Portal im KSEM aktivieren. Netzwerkeinstellungen, RS485-Einstellungen und RS485-Anbindung an den KSEM prüfen

■ Keine Daten der Wallbox im Portal und der KOSTAL Solar App / Einrichtung: Mögliche Ursache: KSEM wurde im KOSTAL Solar Portal als Gerät nicht zur gleichen PV-Anlage hinzugefügt.

Lösung: Um die Wallbox in der KOSTAL Solar App als Gerät zu sehen, muss der KOSTAL Smart Energy Meter der gleichen PV-Anlage wie die Wechselrichter im KOSTAL Solar Portal hinzugefügt werden. Nach der Einbindung und der ersten Ladung (5 Minuten reichen aus) wird bei lokaler Nutzung im eigenen WLAN nach ca. 20min ein extra Button innerhalb der KOSTAL Solar App angezeigt.

■ Im Portal ist die Ladung der Wallbox zeitlich verschoben:

Mögliche Ursache: Zeitzone/NTP im KSEM falsch eingestellt.

Lösung: NTP-Server und Zeitzone im KSEM richtig setzen.

Im KSEM im Menü *Geräte-Einstellungen* > *Gerät,* NTP-Server und Zeitzone im KSEM richtig setzen.

- Im Portal wird die Ladung der Wallbox mit PV-Anteil nicht aufgeschlüsselt angezeigt:: Mögliche Ursache: Im KSEM wurde/n der/die Wechselrichter nicht als Gerät/e hinzugefügt. Lösung: Alle Wechselrichter im KSEM im Menü *Wechselrichter* als Gerät hinzufügen (falls Batterie vorhanden, unter *Kategorie Photovoltaik mit Batterie* wählen).
- Ladevorgang startet nicht: Mögliche Ursache: Im *Solar Pure Mode* reicht die Leistung der PV-Anlage in diesem Moment nicht aus, um die Ladung zu starten. Lösung: Min. PV Anteil reduzieren oder Lademodus ändern z. B. *Power Mode*.
- Ladung startet nicht oder wird nach kurzer Zeit unterbrochen Mögliche Ursache: Falls im *Solar Pure Mode* nicht genügend Leistung zur Verfügung steht wird der Ladevorgang pausiert. Lösung: Alternativ können Sie den *Solar Plus Mode* mit einem Anteil an Netzleistung auswählen.
- Ladung wird nach kurzer Zeit unterbrochen / Fehlermeldung 2011: Mögliche Ursache: Manche Fahrzeuge benötigen zum Starten der Ladung einen höheren Mindestladestrom von 8-10A.

Lösung: Den *Mindestladestrom* (Standard 6A) im KOSTAL Smart Energy Meter unter *Wallbox > Einstellungen > Erweiterte Einstellungen* erhöhen.

[www.kostal-solar-electric.com](https://www.kostal-solar-electric.com)